# Das Kundenportal e PVS →

Unendlich viele Vorteile, die Sie lieben werden. Unter diesem Motto versorgt unser Kundenportal Sie mit Informationen rund um Ihre Privatabrechnung. Es erwartet Sie mehr Transparenz und grenzenlose Flexibilität – egal ob am PC, Tablet oder Smartphone.

Zur Nutzung unseres Kundenportals benötigen Sie lediglich einen Internetzugang.

# Diese Möglichkeiten bietet Ihnen das Kundenportal:

- **EXTERN EXECTE IN**<br>EXTERN EXTERN THE Sichere Kommunikation mittels Posthov
- Sichere Kommunikation mittels Postbox
- Einblick in Ihre Finanzen inklusive Download der Kontoauszüge
- **Rechnungsübersichten** 
	- Rechnungsausgänge inklusive Download der Rechnungsausgangslisten
	- Rechnungssuche und Anzeige des Finanzstatus je Rechnung
	- Rechnungsduplikate als Download
- Downloads für Software und Dokumente
- Neuigkeiten rund um die Privatabrechnung
- Überprüfung Ihrer Rechnungsdaten im Briefkopf sowie der zugehörigen Bankverbindung

# So melden Sie sich an:

1. Rufen Sie im Internet unsere Seite www.pvs-bw.de bzw. www.pvs-hag.de auf. Das Kundenportal ist auf maximale Sicherheit ausgebaut. Deshalb können Sie das Kundenportal ausschließlich mit den Internetbrowsern ab folgenden Versionen nutzen (die Verwendung der jeweils aktuellen Browser-Version wird empfohlen):

Chrome ab 59 / Firefox ab 58 / Safari ab 10 / MS Edge ab 79

- 2. Klicken Sie auf der Startseite im rechten oberen Bereich auf "Kundenlogin" oder klicken Sie auf den Bereich "Kunden" und anschließend bei "Kundenlogin" auf den Button "ePVS".
- 3. Geben Sie in der Anmeldemaske Ihre Zugangsdaten ein. Die Zugangsdaten erhalten Sie in einem separaten Schreiben von uns, sobald uns das Zugangsformular von Ihnen zugesandt wurde. Bitte beachten Sie unbedingt die richtige Schreibweise, wie z.B. Groß-/Kleinschreibung. Wurden die Zugangsdaten dreimal hintereinander falsch eingegeben, wird der Zugang aus Sicherheitsgründen für 5 Minuten gesperrt. Falls Sie das Passwort vergessen haben, kann von uns jederzeit ein neues Passwort erstellt werden. Bitte nutzen Sie hierzu auf der Login-Seite des Kundenportals den Button "Passwort vergessen".

Auf unserer Website haben wir für Sie auch Erklärvideos bereitgestellt.

# **Startseite**

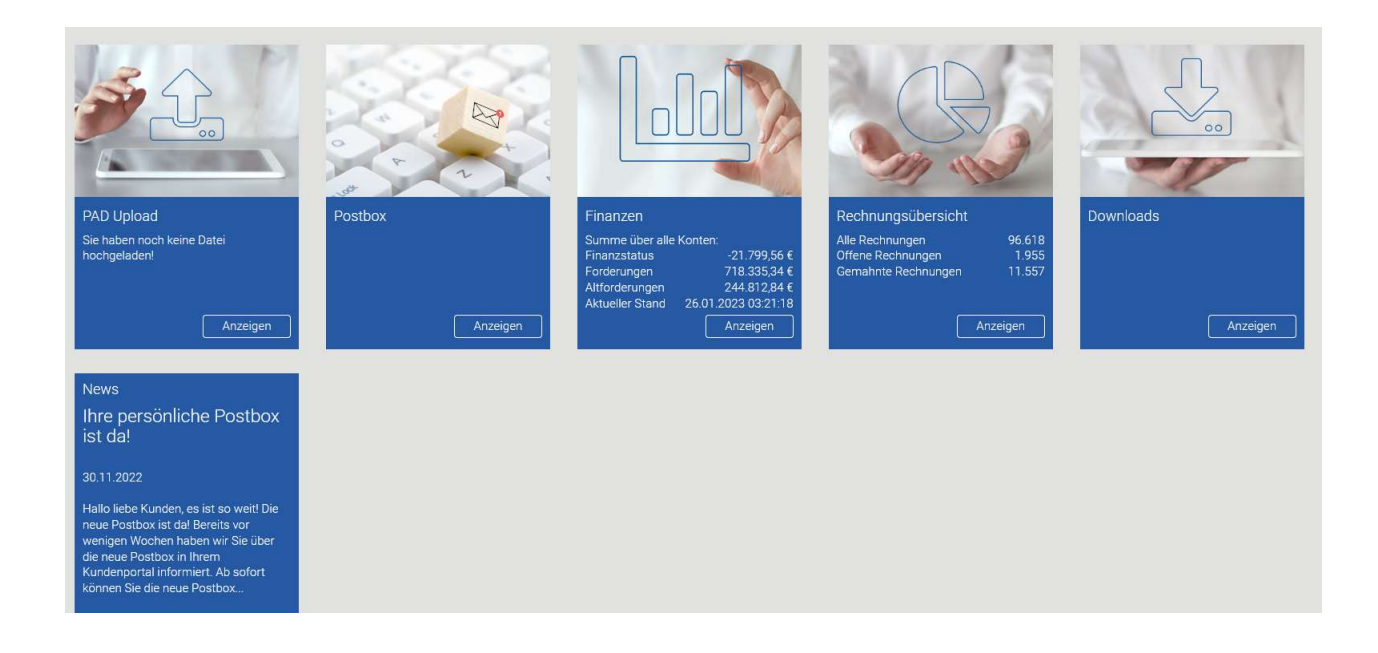

Nach der Anmeldung gelangen Sie auf die Startseite des Kundenportals. In Abhängigkeit von Ihrer Rolle/Berechtigung werden hier mehr oder weniger Kacheln angezeigt. Um jedoch all Ihre freigeschalteten Berechtigungen nutzen zu können, ist die Einrichtung der Zwei-Faktor-Authentifizierung (2FA) erforderlich.

Der Zugriff auf das Kundenportal ist abhängig von der jeweils freigegebenen Rolle/Berechtigung laut Zugangsformular. Folgende Rollen/Berechtigungen können vom Kunden für Praxis-Mitarbeiter freigegeben werden:

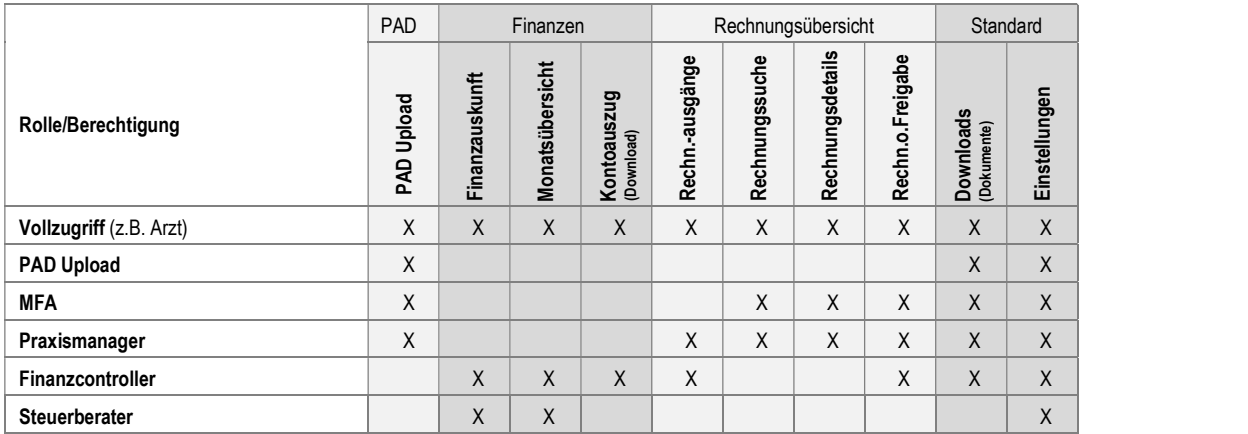

# Zwei-Faktor-Authentifizierung

Die Zwei-Faktor-Authentifizierung bietet Ihnen sowie uns mehr Sicherheit bei der Nutzung des Kundenportals. Dieses Verfahren gehört zum heutigen Standard bei der Verwendung von sensiblen Daten.

Wird zum Beispiel Ihr Passwort gestohlen oder Ihr PC von Fremden angegriffen, kann sich trotzdem kein Fremder mit Ihren Zugangsdaten anmelden, weil ihm der zweite Faktor fehlt. Aus Sicherheitsgründen können wir die vollen Funktionen des Kundenportals nur mit der 2FA-Methode zur Verfügung stellen. Sollten Sie sich nicht registrieren, steht Ihnen ausschließlich die Kachel "PAD-Upload" zum Versand Ihrer Abrechnungsdaten zur Verfügung. Sobald Sie die Registrierung des 2FA-Verfahrens eingerichtet haben, stehen Ihnen wieder alle Funktionen des Kundenportals zur Verfügung.

Wir empfehlen die Authentifizierung per Smartphone-App, da hierbei zwei unterschiedliche Endgeräte verwendet werden. Laden Sie sich hierzu in Ihrem App-Store eine entsprechende Authenticator-App herunter (bspw. Microsoft Authenticator, OTP Auth, Blizzard Authenticator, 2FA Authenticator).

### Wie stelle ich die 2FA ein?

- 1. Loggen Sie sich in das Kundenportal ePVS mit Ihren Zugangsdaten ein.
- 2. Klicken Sie rechts auf "Einstellungen".
- 3. Unter "Einstellungen" finden Sie eine Kachel mit der Überschrift "Sicherheit".
- 4. Klicken Sie auf den Button "Authentifizierung festlegen".
- 5. Hier können Sie eine der zwei Optionen auswählen: "E-Mail-" oder "Smartphone-App-Authentifizierung". Schalten Sie Ihre gewünschte Option über die "Schieberegler" frei.
- 6. Nach Auswahl Ihrer Authentifizierung müssen Sie diese noch einmalig verifizieren.
	- Smartphone-App-Authentifizierung: Nach Auswahl der App-Authentifizierung müssen Sie den angezeigten QR-Code mit Ihrer App scannen. Zur Verifizierung müssen Sie im Anschluss einen 6 stelligen Code eingeben.
	- E-Mail-Authentifizierung: Nach Festlegung Ihrer E-Mail-Adresse (diese muss zwingend im entsprechenden Feld eingetragen werden), erhalten Sie eine "Verifizierungs-E-Mail" zugesendet. Bestätigen Sie mit dieser E-Mail Ihre festgelegte 2-FA-Methode.
- 7. Sie erhalten je nach ausgewählter Option einen 6-stelligen Einmal-Code, den Sie bei der Anmeldung im Kundenportal ePVS eingeben müssen.

### PAD Upload Die Übertragung Ihrer Abrechnungsdateien an uns:

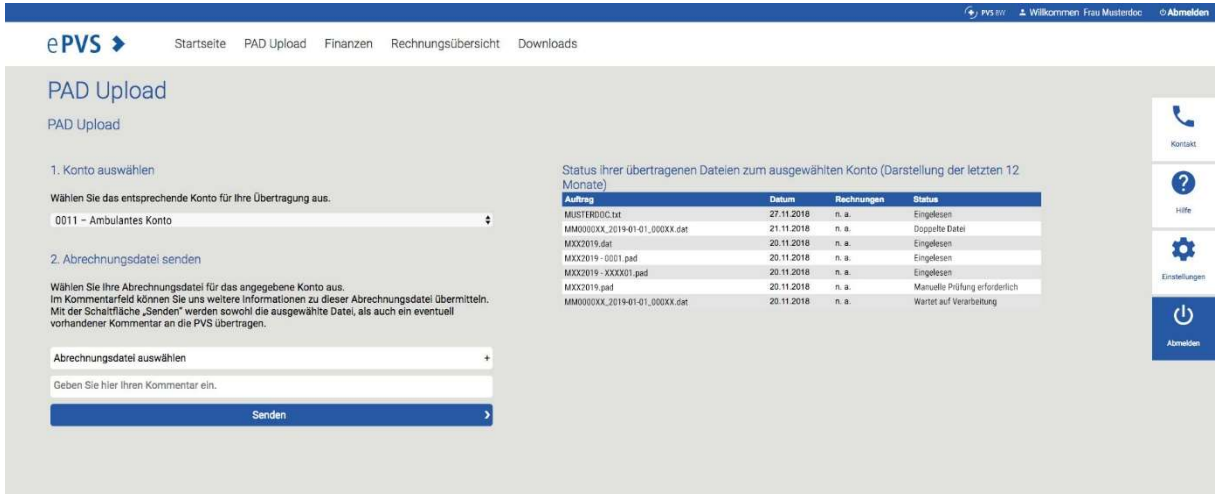

Über "PAD Upload" können Sie uns Ihre Abrechnungsdateien senden. Gehen Sie wie nachfolgend beschrieben vor:

#### 1. Konto auswählen:

Bitte wählen Sie als aktuelles Konto unbedingt das richtige Konto aus, falls mehrere Konten über einen Zugang verwaltet werden.

### 2. Auswahl der zu übertragenden Datei:

Durch Anklicken von "Durchsuchen" öffnet sich ein Dateibrowser zur Auswahl der Abrechnungsdatei, die übertragen werden soll. Nach der Auswahl der richtigen Datei mit Doppelklick schließt sich der Dateibrowser wieder und der Name der Datei wird in das Feld "PAD-Datei" übernommen.

 $\rightarrow$  Alternativ können Sie die Datei per Drag&Drop auf das Feld ziehen.

### 3. Zusätzliche Informationen für die PVS erfassen, falls gewünscht:

Öffnen Sie das Kommentar-Fenster durch Klick auf "Kommentar" und geben Sie den gewünschten Text ein. Durch Bestätigen mit "OK" wird der Text übernommen. Falls bekannt, freuen wir uns über die Angabe der Anzahl der Patienten. Dadurch wird eine erste Kontrolle der Abrechnungsdatei auf Vollständigkeit ermöglicht.

4. Datei übertragen:

Durch Klick auf "Senden" wird die Datei übertragen. Bitte schließen Sie das Fenster nicht bevor Sie die Meldung "Die Datei wurde erfolgreich übertragen ..." angezeigt wird, da sonst die Übertragung abgebrochen wird und die Datei nicht ankommt.

Zusätzlich werden Ihnen in der Historie die letzten Sendungen inklusive Status je Übertragung angezeigt.

1. Warten auf Verarbeitung:

Es dauert maximal 1 Minute bis eine Datei einen anderen Status bekommt. Erst nach dem Statuswechsel können die PVS-Mitarbeiter auf die Datei zugreifen und nähere Auskünfte dazu geben.

2. Eingelesen:

Die Datei konnte automatisch eingelesen werden. In diesem Fall wird auch die Anzahl der eingelesenen Rechnungen angegeben. Eine anschließende inhaltliche Kontrolle wird vor der Rechnungsfreigabe noch durch die PVS-Mitarbeiter durchgeführt.

3. Doppelte Datei:

Die Datei wird von uns nicht verarbeitet, da sie bereits zu einem früheren Zeitpunkt an uns übertragen wurde.

### 4. Manuelle Prüfung erforderlich:

Die Datei konnte nicht automatisch eingelesen werden.

Ein Grund kann sein, dass versehentlich die falsche Datei an uns übertragen wurde. Einen Hinweis gibt die Endung der übertragenen Datei. Der Dateiname selbst wird von uns geändert, um eindeutige Dateinamen zu erhalten. Die Dateiendung bleibt bestehen.

Ein weiterer Grund kann sein, dass vom PAD- in das PADnext-Format gewechselt wurde. Das müssen wir in unseren Einstellungen für Ihr Konto ändern. Danach kann auch das andere Format wieder automatisch eingelesen werden.

Sollte die Datei auch manuell nicht eingelesen werden können, werden Sie von uns benachrichtigt.

### **Postbox** Schnelle und sichere Korrespondenz:

Senden Sie uns Ihr Anliegen sowie Dokumente rund um Ihre Abrechnung auf schnellem und gesichertem Weg. Ein Erklärungsvideo zur Nutzung der Postbox finden Sie auf unsere Website im Kundenbereich unter www.pvs-bw.de bzw. www.pvs-hag.de.

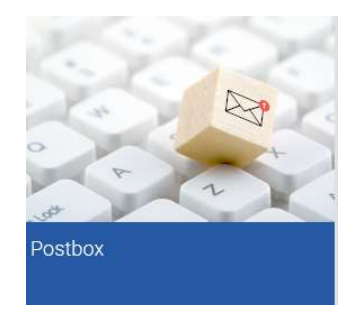

### Finanzen Infos über die wichtigsten Zahlen:

Lassen Sie sich alle Finanzdaten anzeigen und als Tabelle herunterladen. Sie haben die Wahl:

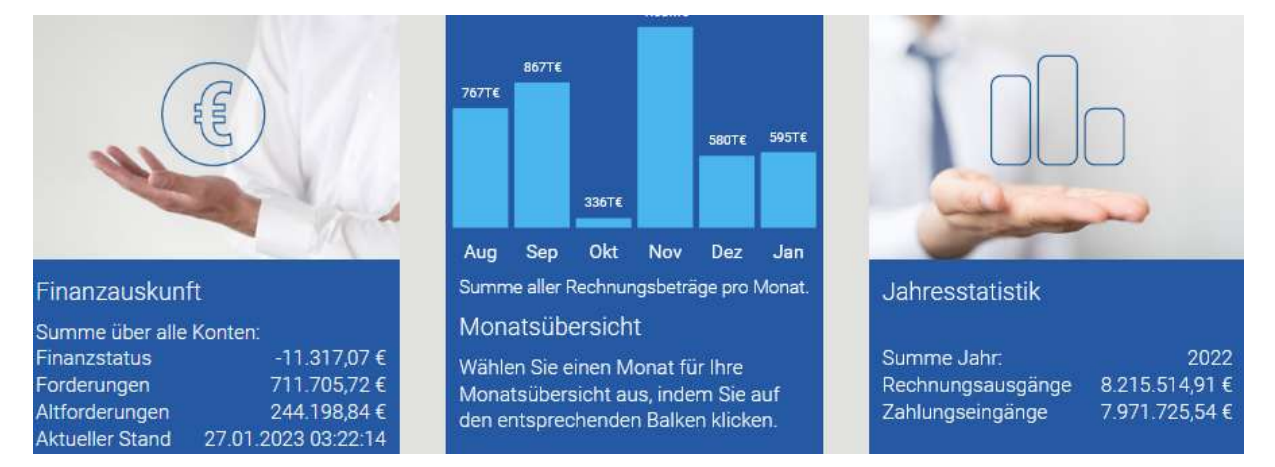

### Rechnungsübersicht Infos zu Ihren Rechnungen:

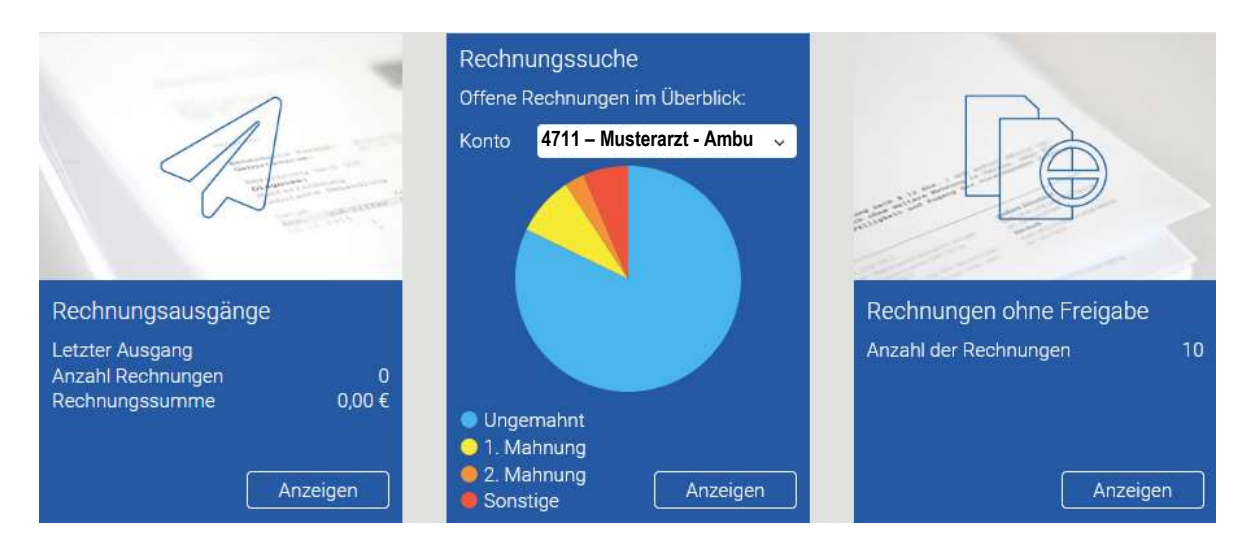

### Rechnungsausgänge:

Hier erhalten Sie einen Überblick über die von uns versandten Rechnungen an Ihre Patienten. Sie können jedes Rechnungsjournal einsehen und erhalten je Rechnung eine Übersicht über den aktuellen Status.

#### Rechnungssuche:

Sie wollen mehr über den Finanzstatus eine Rechnung wissen? Dann nutzen Sie die Rechnungs-suche mit einer Vielzahl von Suchmöglichkeiten. Suchen Sie beispielsweise nach allen Rechnungen, die von uns bereits zweimal gemahnt wurden.

### Rechnungsduplikat:

Nachdem Sie eine Rechnung über die Suchfunktion gefunden haben, kann diese über den Button "PDF" rechts oben als Duplikat heruntergeladen werden.

#### Rechnungen ohne Freigabe:

Diese Rechnungen wurden von uns noch nicht freigegeben. Unsere offenen Fragen werden mit Ihnen geklärt.

### **Downloads** Download-Bereich für Software und Dokumente:

Hier erwartet Sie ein umfassender Download-Bereich für Software und Dokumente.

- → Sie benötigen die aktuellen Einwilligungserklärungen der PVS? Hier finden Sie alle Varianten auch in Englischer-Version.
- $\rightarrow$  Sie benötigen weitere Benutzer für das Kundenportal. Hier finden Sie das Zugangsformular.

### **Einstellungen** Verwalten Sie Ihre Benutzerdaten und Konten

Hier finden Sie allgemeine Informationen zu Ihren Benutzerdaten sowie zu Ihren Konten. Sie sehen hier den aktuellen Rechnungskopf, den wir auf Ihre Rechnungen drucken sowie Ihre aktuell gespeicherte Bankverbindung je Abrechnungskonto.

Wollen Sie Ihre Daten ändern? Dann nehmen Sie Kontakt mit uns auf!

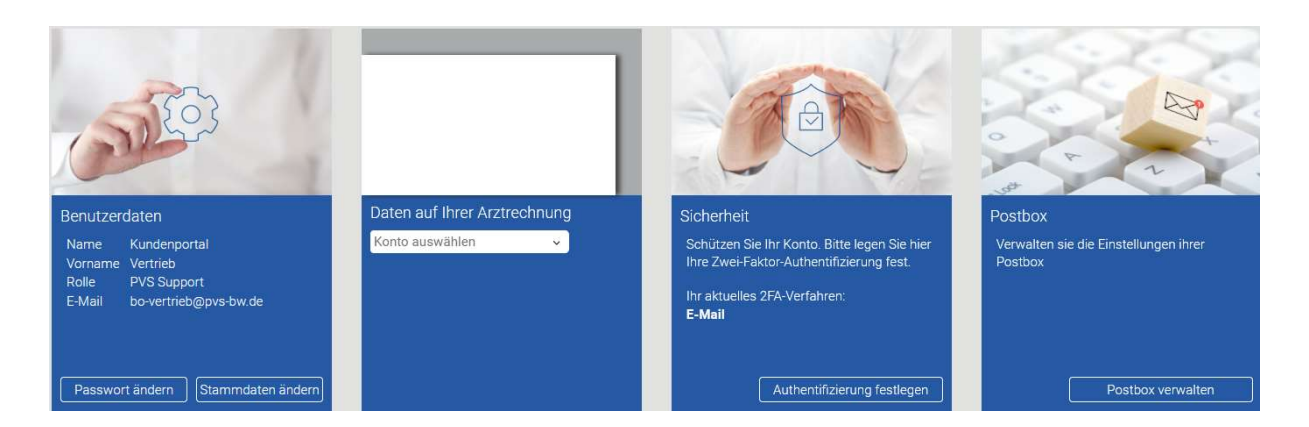

# Kontakt

Sie haben Fragen zu unserem Kundenportal? Dann rufen Sie uns an!

# Telefon: 0711 7201-282<br>Telefax: 0711 7201-177

E-Mail: kundenportal@pvs-bw.de Bitte geben Sie bei Anfragen immer Ihr Abrechnungskonto an!

Postanschrift:

Privatärztliche Verrechnungsstelle Baden-Württemberg eG

Bruno-Jacoby-Weg 11

70597 Stuttgart